# **Artistic Silhouettes**

**digitalscrapper.com** [/blog/artistic-silhouettes/](http://www.digitalscrapper.com/blog/artistic-silhouettes/)

### **Artistic Silhouettes**

by Lidia Sari

My husband and I love browsing at the antique or flea markets. I just love to look at the old pieces and think about the story behind each of them. Recently, we went to an antique shop where I saw a framed silhouette of a little girl. I was really inspired by it. I was thinking that I could easily make a silhouette in Photoshop using a picture of my family.

Back home, half an hour and a cup of coffee later, I had made my silhouette. I didn't just stop there. I was so inspired that I made more and added photos into the silhouettes. It was so much fun!

Today, I want to share the joy of creating silhouettes with all of you. Let's get started!

# **Step One: Open a Photo**

- Open a photo (File > Open).
- In the Menu Bar, choose File > Duplicate and click OK. (Photoshop: Choose Image > Duplicate.)
- Close the original photo.

## **Step Two: Create a Silhouette**

- Get the Magnetic Lasso tool. It is nested with the Selection tools.
- In the Tool Options, click on the New Selection icon, set Feather to 0 px, and check Anti-Aliasing.
- On the photo, click once on the edge of the area that you want to work with and drag to trace around it. Continue to drag around the edge of the target area until you return to the starting point. Click once more when the cursor displays a small circle at the edge of the tool icon to create a selection outline.

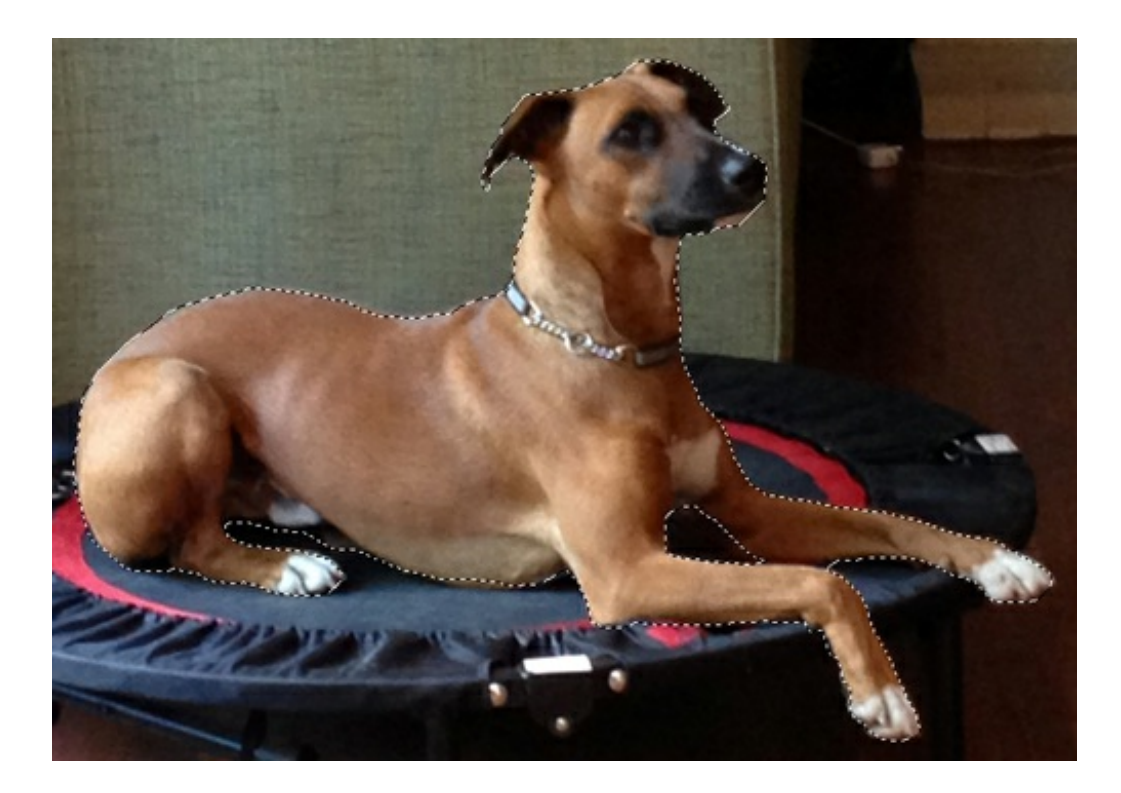

- Press Ctrl J (Mac: Cmd J) to copy the selection onto another layer.
- Press the letter D to reset the Color Chips to the default of black and white.  $\bullet$
- Press Ctrl Shift Backspace (Mac: Cmd Shift Delete) to fill the layer with the background color.  $\bullet$
- In the Layers panel, double click directly on the name of the active layer and rename it "Silhouette."
- Activate the Background layer.
- Press Alt Backspace (Mac: Opt Delete) to fill the Background layer with the foreground color.

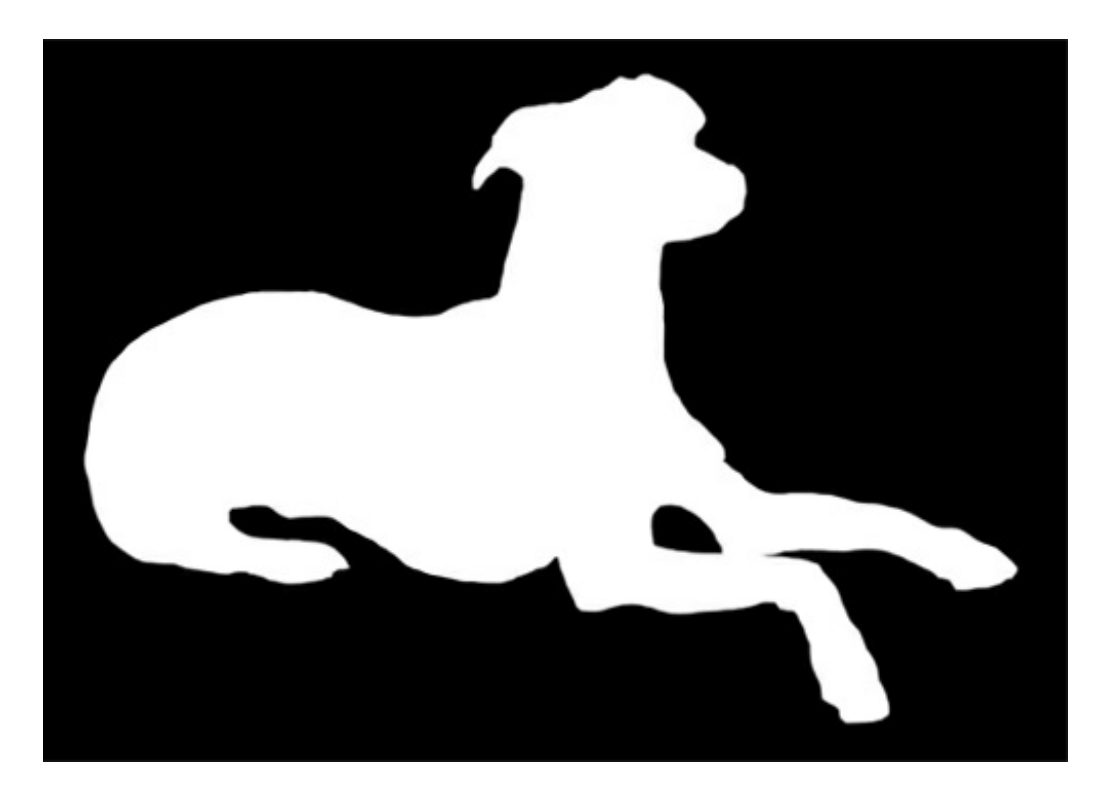

**Step Three: Place a Photo into the Silhouette**

- In the Layers panel, activate the top layer.
- Open a photo to place inside the silhouette.
- Get the Move tool.
- In the Tool Options, uncheck Auto Select Layer. (Photoshop: In the Options Bar, uncheck Auto-Select.)
- On the photo, click on the photo and drag it onto the silhouette document.
- Press Ctrl T (Mac: Cmd T) to get the Transform options.
- On the document, click on a corner handle of the Bounding Box and drag to resize the photo, making it slightly larger than the silhouette. (Photoshop: Press and hold the Shift key while dragging to maintain proportion.) Double click inside the Bounding Box to commit the changes.
- In the Layers panel, while holding down the Alt key (Mac: Opt key), hover your cursor between the photo layer and the silhouette layer, then click when the clipping mask icon appears.
- On the document, click and drag to reposition the photo as necessary.
- Press Ctrl E (Mac: Cmd: E) to merge the photo and silhouette layers together.

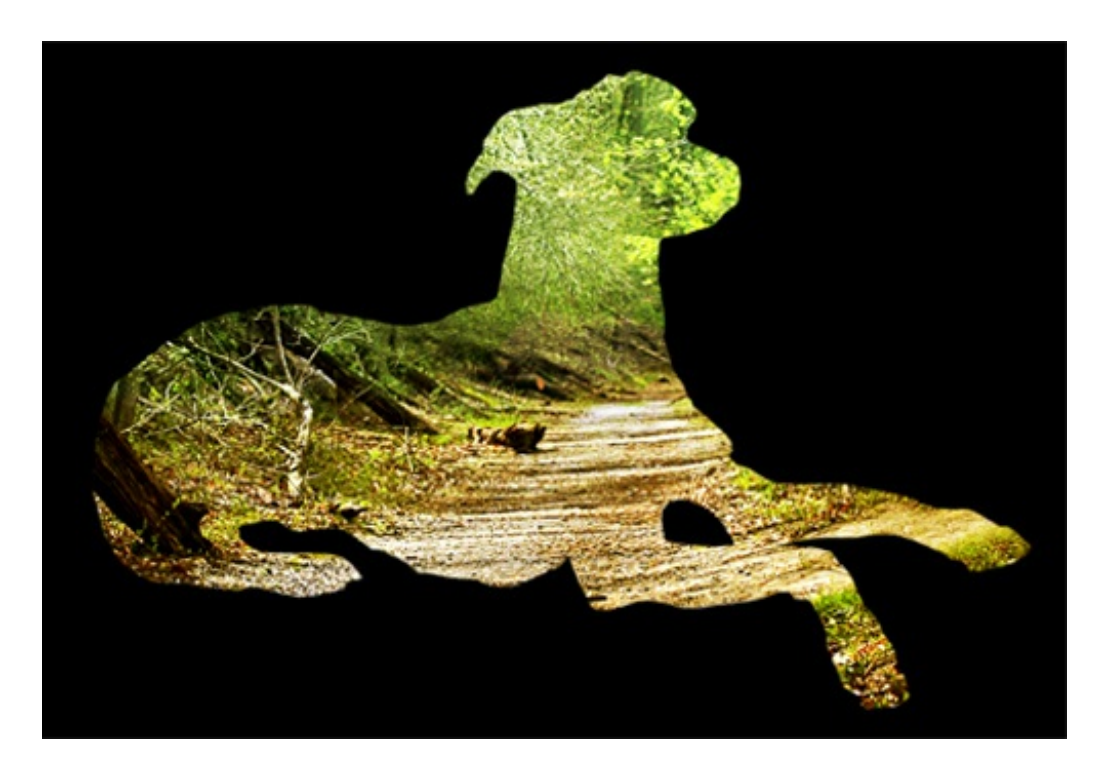

#### **Step Four: Use the Silhouette**

- Open the layered scrapbook page on which you would like to use the silhouette.
- Activate the silhouette document.
- On the document, click on the silhouette and drag it onto the scrapbook page.

Try adding patterned paper instead of a photo or using colors other than black or white to get a modern look for the silhouette. Below you can see a few more examples that I made, since I can't stop experimenting using this technique.

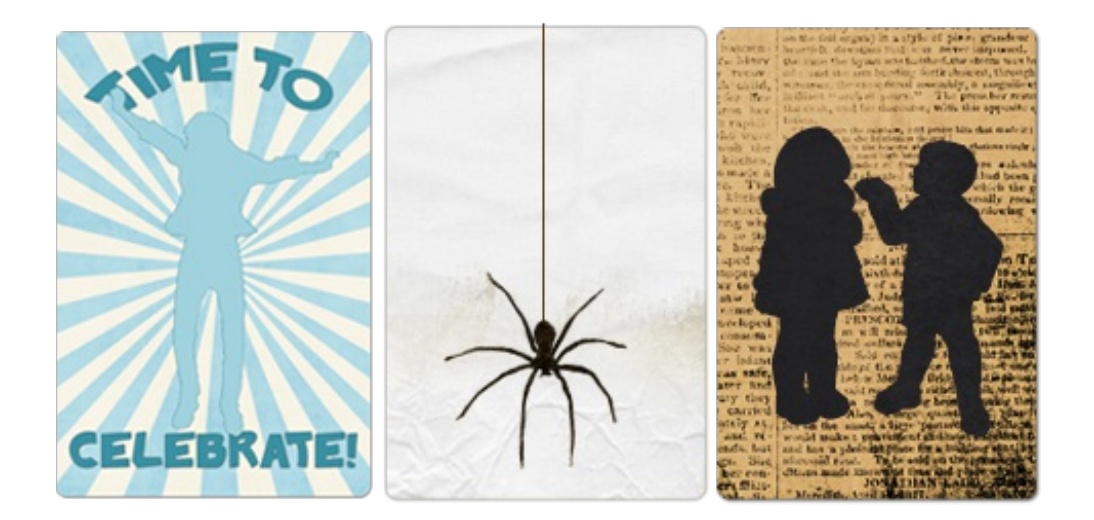

Here's my finished layout using the tutorial. I ended up using a vintage postcard I found at the antique shop to add to the silhouette. I have also added a custom drop shadow and a stroke outline to accentuate the image even more. Please share your layouts with us in the Digi Scrap [Tutorial](http://digitalscrapper.com/forums/gallery/showgallery.php?cat=1027) Gallery. I can't wait to see what you come up with using this tutorial.

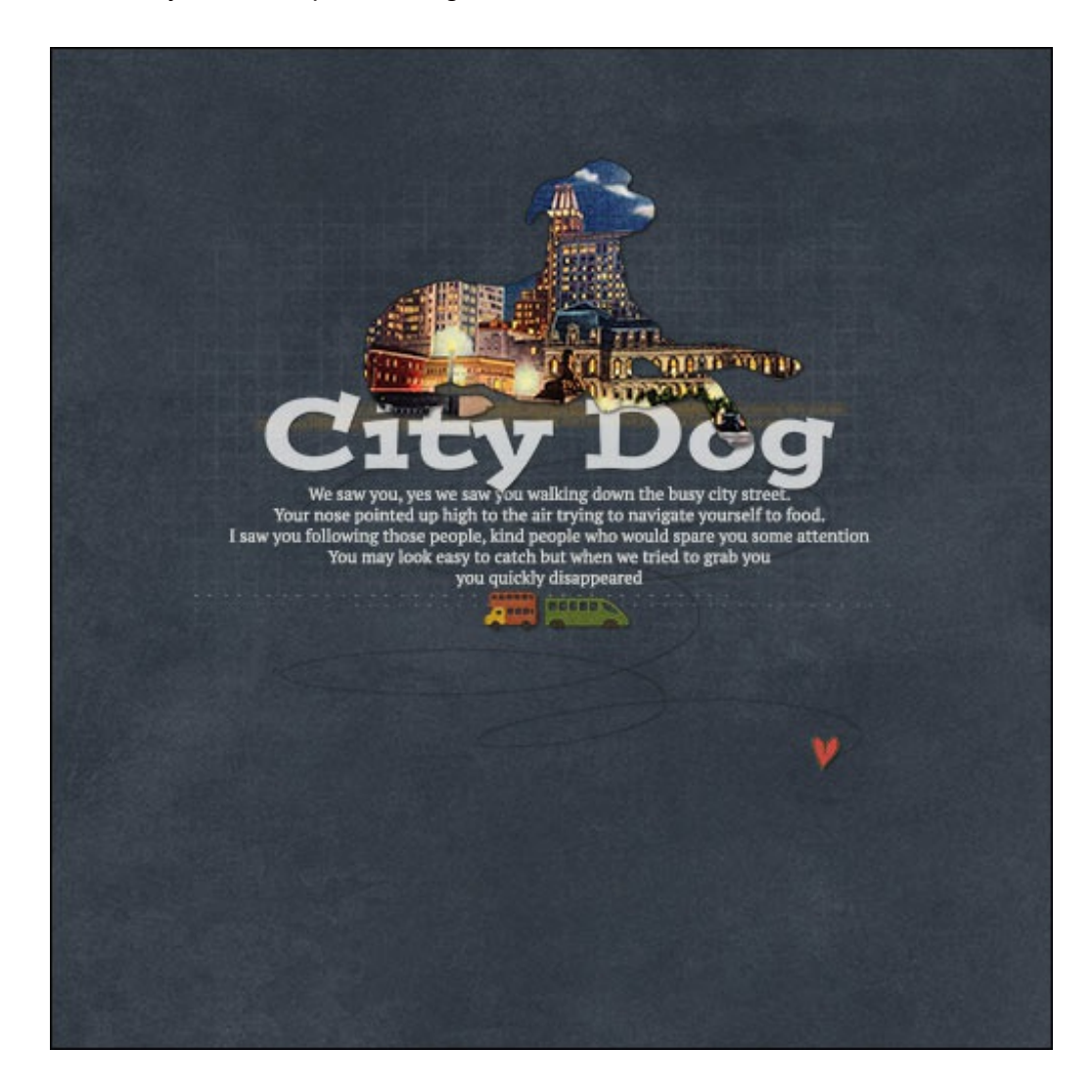

Scrapbook page: City Dog by Lidia Sari [Notepaper Video Tutorial](http://www.digitalscrapper.com/shoppe/Notepaper-Video-Tutorial.html) by Susie Roberts Background paper from [Outdoor Dad](http://www.digitalscrapper.com/shoppe/Outdoor-Dad-Kit.html) by Brandy Murry Newspaper print paper from [Beautiful You](http://www.digitalscrapper.com/shoppe/Beautiful-You-Kit.html) by Kristin Cronin-Barrow White paper and dotted stamp from [ArtPlay Palette Family](http://www.digitalscrapper.com/shoppe/ArtPlay-Palette-Family-Kit.html) by Anna Aspnes Felt bullet train and double decker bus from [Off We Go](http://www.digitalscrapper.com/shoppe/Off-We-Go-Kit.html) by Susan Bartolini [Grungy Bits Brushes](http://www.digitalscrapper.com/shoppe/Grungy-Bits-Brushes.html) by Susie Roberts Vintage postcard, "Night View of Baltimore" by Tichnor Brothers Pencil scribbles by Lidia Sari Fonts: Postino Std and PT Serif, Sewing Pattern